# **Windows Update** 事件簿

今天有老師報修,因為電腦按了「ctrl + alt + del, 無法跳出使用者登入的書面, 甚至直接 進入黑屏,無法正常使用電腦

經過資訊社群有伙伴也提出同樣的狀況,才知道原來是微軟的windows update又出包了!

這次出包的更新套件是「KB3097877」,因此強烈建議老師不要安裝該更新檔!避免 產生不必要的狀況!

### 如何勾選不要安裝的更新

請到「控制台**\**系統及安全性**\Windows Update\**」看到 N 個更新可以使用,請點「N 個重要更新可以使用」進去,看看要更新哪些設定

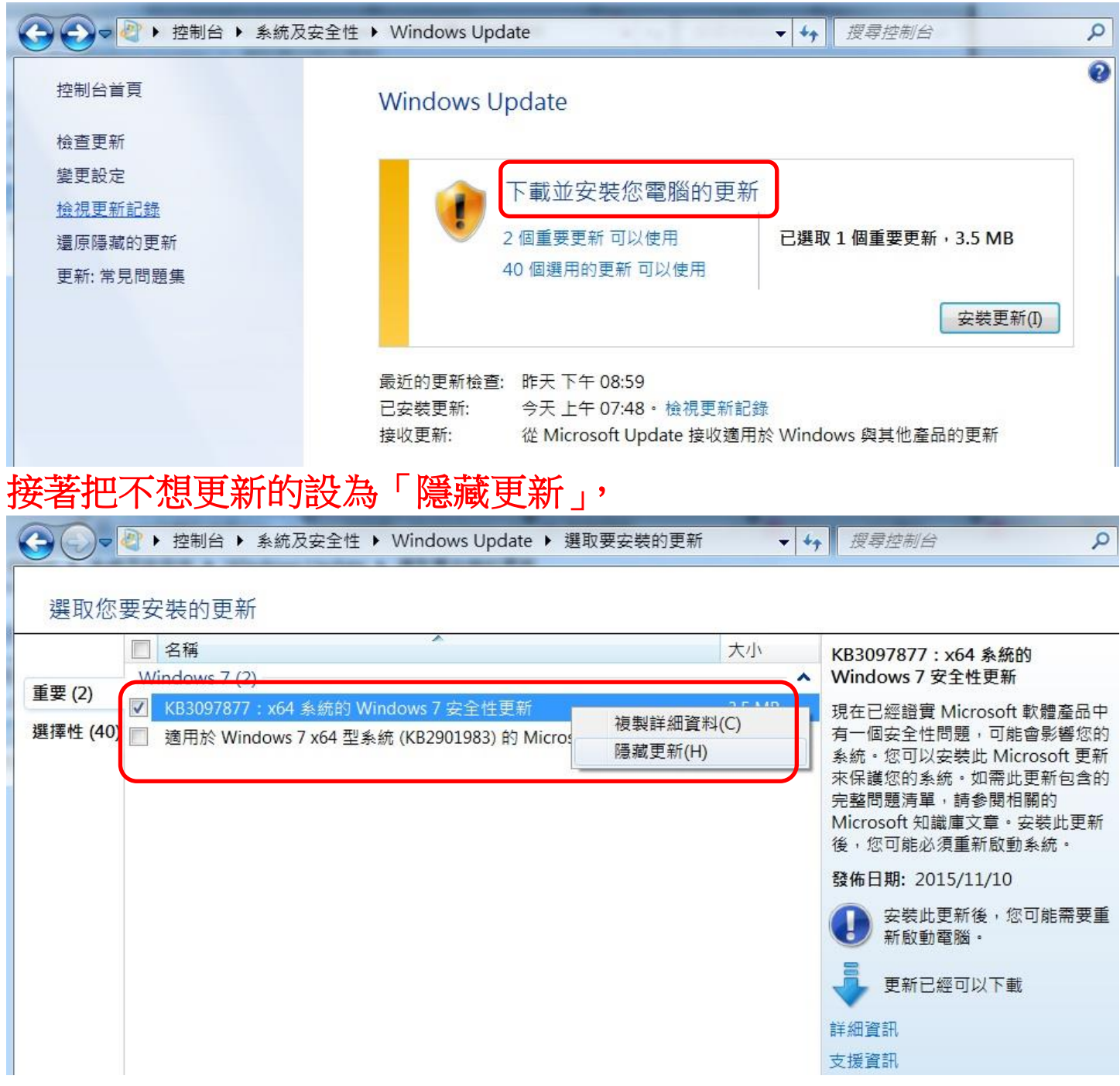

#### 如果老師擔心 **windows update** 更新是否正常,請參考這樣的設定

### 在「控制台**\**系統及安全性**\Windows Update\**變更設定」,可以先改成「檢查 更新,但是讓我選擇是否要下載及安裝他們」。

畢竟會出更新,通常是因為系統漏洞或安全性的問題,還是不建議關掉!

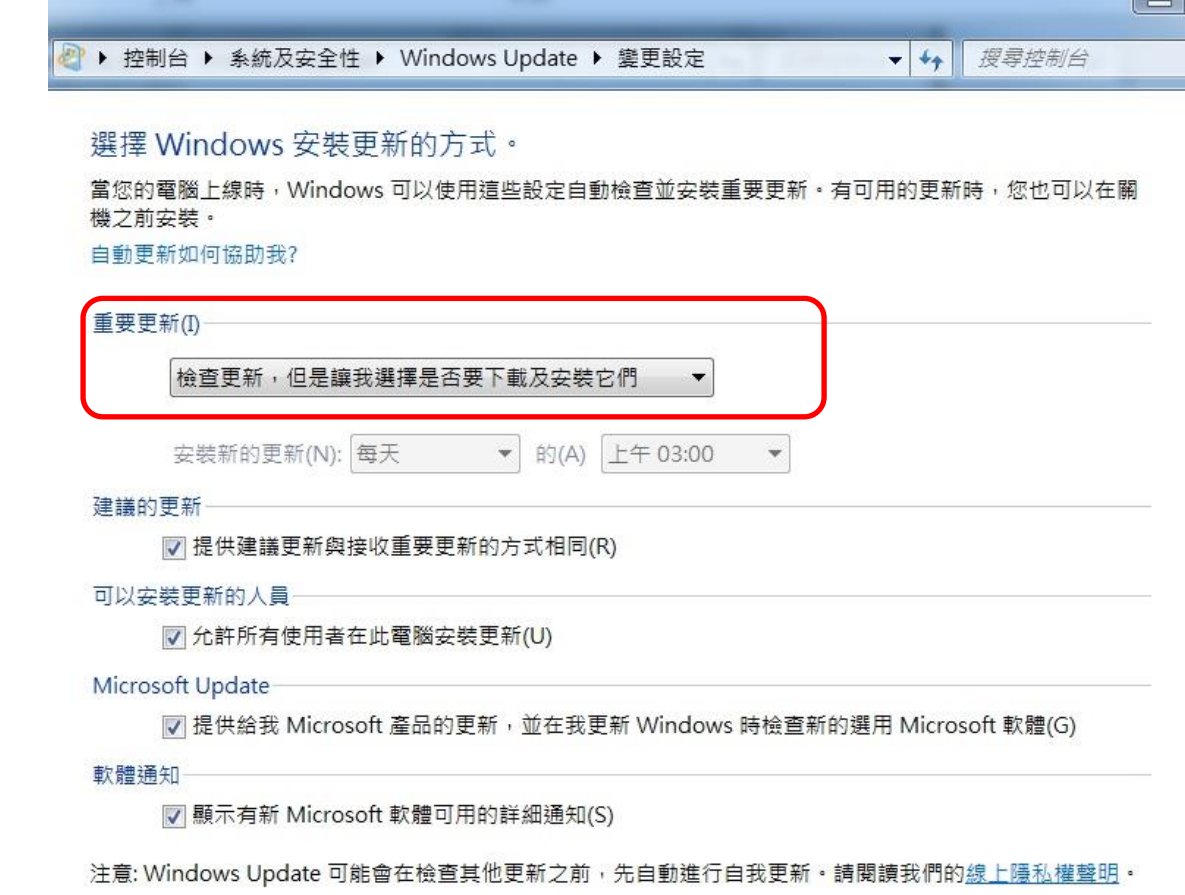

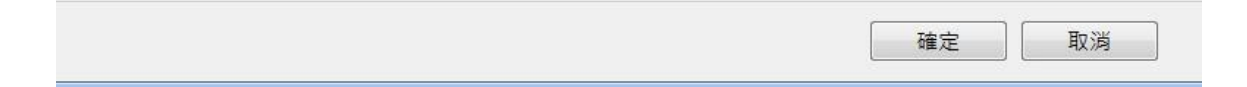

#### 已經安裝的怎麼辦呢?

## 請到「控制台**\**程式集**\**程式和功能**\**檢視安裝的更新」,找到要移除的 **KBXXXXX**, 在上面按下「滑鼠右鍵」選擇「解除安裝」。

解除安装更新

 $\bullet$   $\bullet$   $\frac{1}{2}$ 

控制台首頁

解除安装程式

若要解除安裝更新,請從清單選取更新,然後按一下 [解除安裝]或 [變更]。

#### → 開啟或關閉 Windows 功能

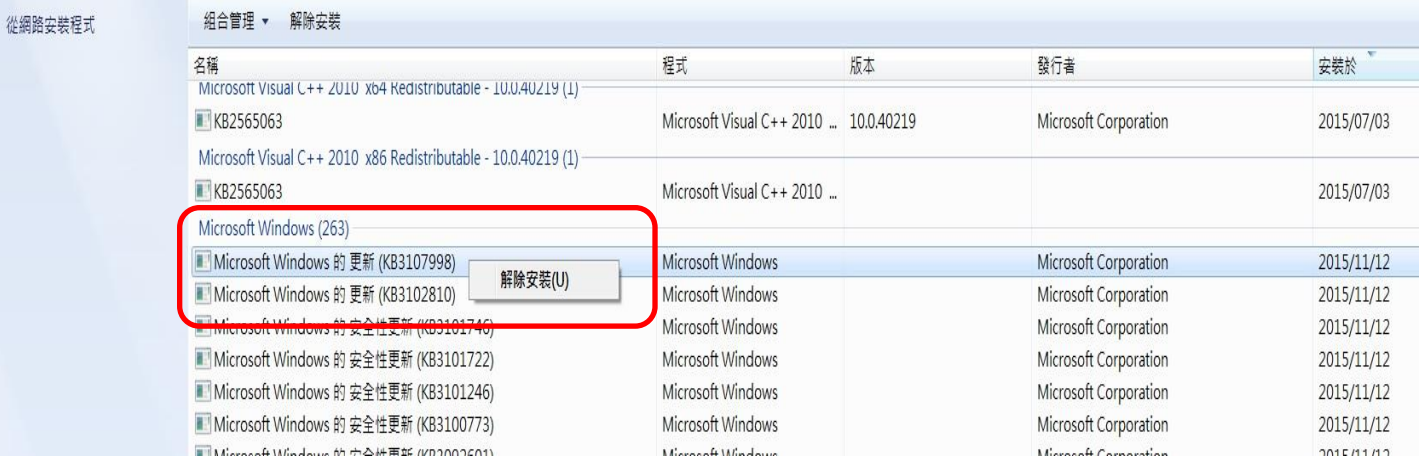